查詢老師課表教學

| 進入學校首頁 <u>http://www.yuntech.edu.tw/</u> ,右上角點「單一 |      |      |      |                                        |      |      |                                                            |  |
|---------------------------------------------------|------|------|------|----------------------------------------|------|------|------------------------------------------------------------|--|
|                                                   |      |      |      | Alle YunTech (ALCSO) 本校管理學院榮獲AACSB國際認證 |      |      | <b>┃  單一   名版   網站導覽   English  搜尋   ローロ</b><br>国贸则区V(①图书、 |  |
| 關於雲科                                              | 招牛資訊 | 學術單位 | 行政單位 | 研究與產學                                  | 服務專區 | 雲科牛活 | - 資訊連結                                                     |  |

2. 頁面右方會有登入畫面,請輸入帳號密碼,帳號為學號。若忘記密碼,請按 右下角「忘記密碼」。系統會自動重送一組密碼到您的「學校信箱」。如果您 學校信箱也忘記了,請來電會計系系辦,系辦會協助您向資訊中心申請。 歡迎

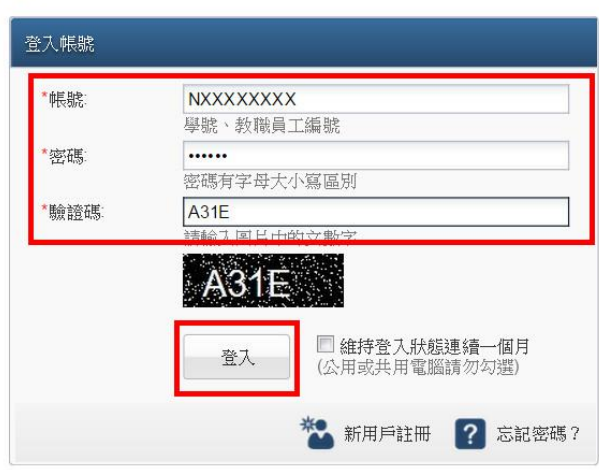

3. 點選上方的「教務資訊系統」

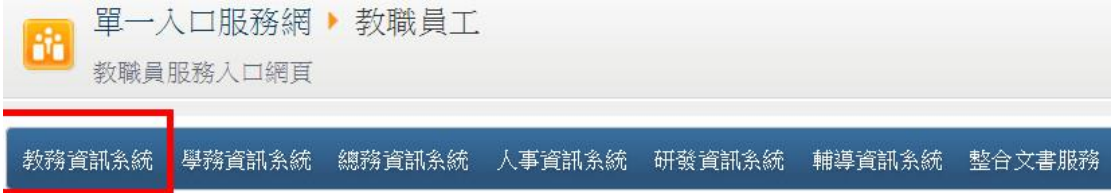

4. 滑鼠游標移到頁面上方的「課程資訊」,會出現下拉式選單,點選教師「授 課課表」

我的學籍| 我的課程| 我的成績| 我的申請 | 課程資訊 | 師生資訊| 資訊系統| 下載區| 問卷及投票|

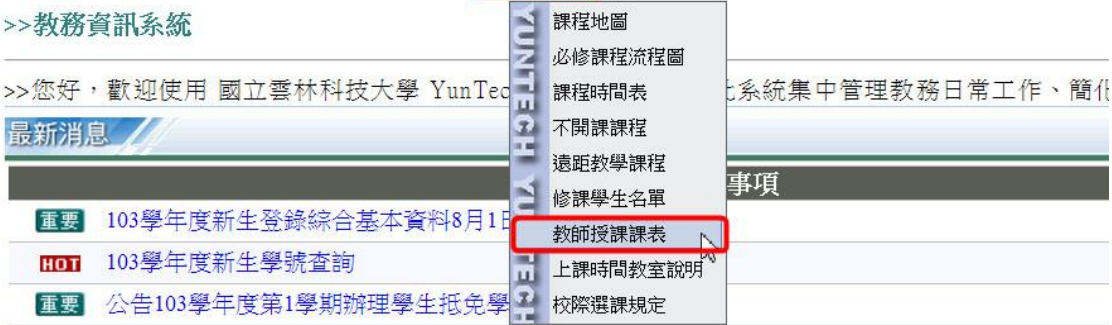

5. 出現查詢頁面,在條件查詢欄位中,輸入「教師名稱」後,按 enter

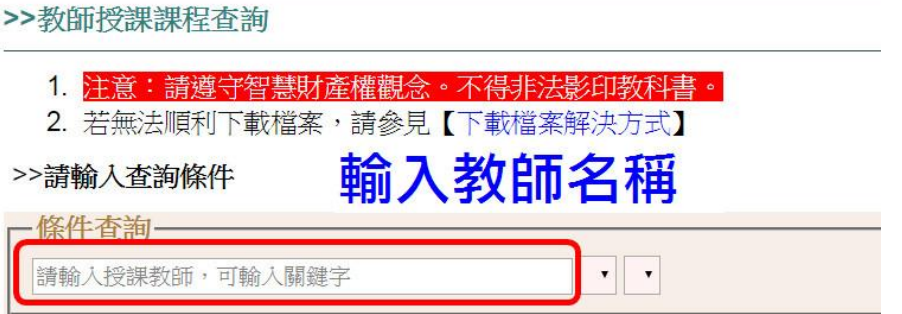

6. 確認右方的學期、教師姓名,避免有同名同姓的情況。如果有多位教師可選 擇,點選欄位會出現下拉式選單。

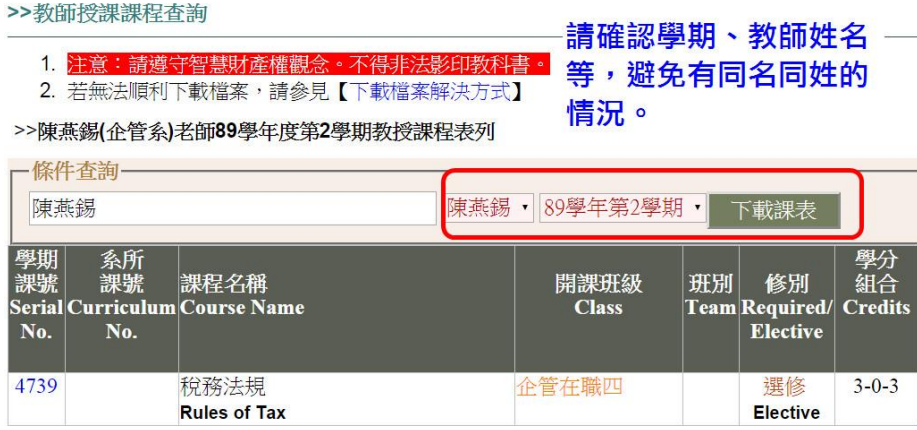

7. 確認教師姓、學期選擇正確後,查看底下表格標示上課時間和教室。

>>教師授課課程查詢

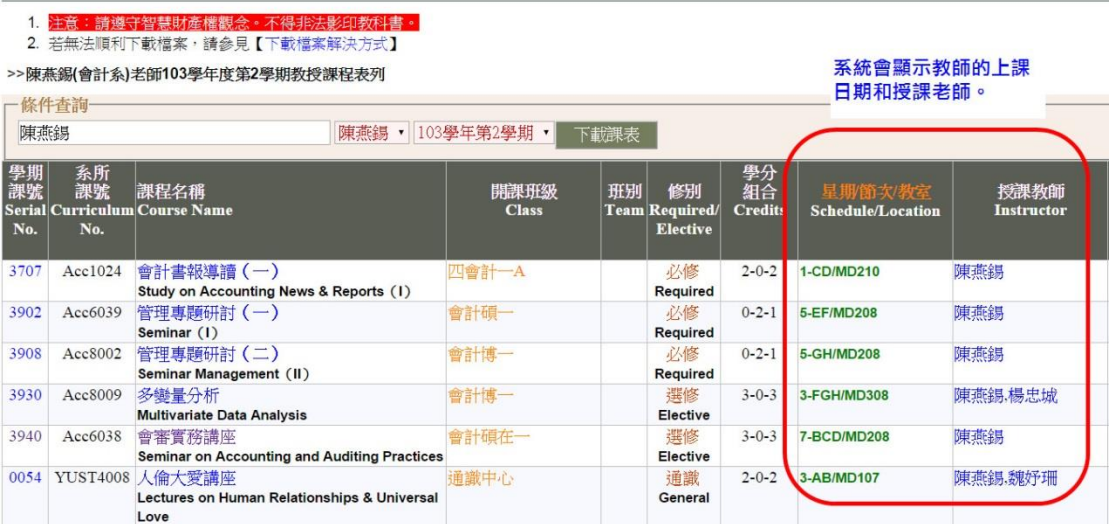

8. 上課時間代碼請參閱以下

□ 星期一 □ 星期二 □ 星期三 □ 星期四 □ 星期五 □ 星期六 □ 星期日 □ A 08:10~09:00 □ B 09:10~10:00 □ C 10:10~11:00 □ D 11:10~12:00 課程時段 □ E 13:10~14:00 □ F 14:10~15:00 □ G 15:10~16:00 □ H 16:10~17:00 **Session** □ | 18:10~19:00 □ J 19:10~20:00 □ K 20:10~21:00 □ L 21:10~22:00 □ W 06:10~07:00 □ X 07:10~08:00 □ Y 12:10~13:00 □ Z 17:10~18:00

例如 3-FGH/MD308,為星期三 14:10-17:00,教室 MD308

9. 老師的研究室位於何處,請參閱會計系網頁的教師資訊: <http://www.uma.yuntech.edu.tw/teach1.html>